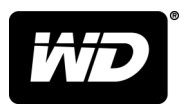

# My Passport<sup>™</sup> for Mac Draagbare harde schijf

Gebruikershandleiding

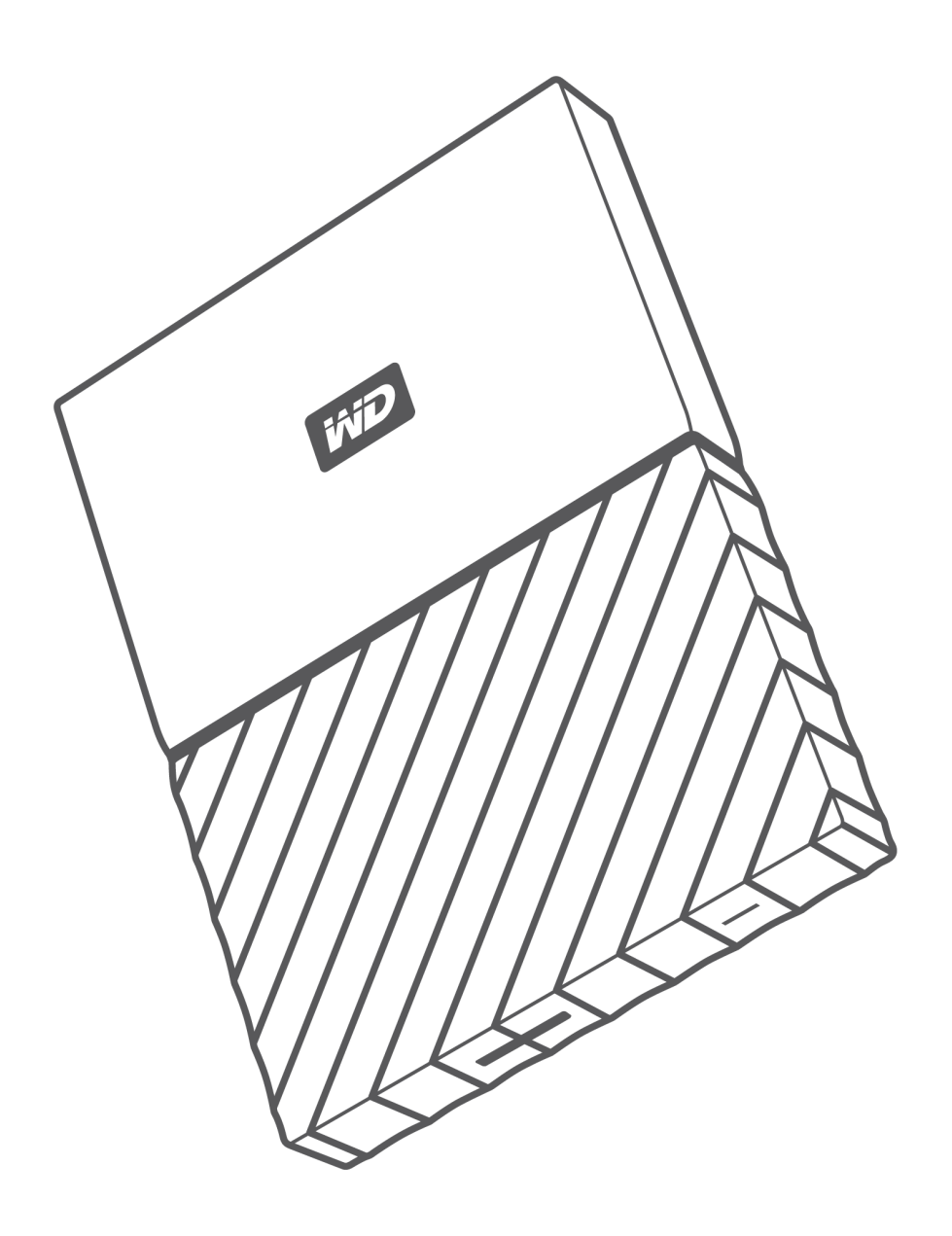

# <span id="page-1-0"></span>Toegang tot online ondersteuning

Bezoek onze website op <http://support.wdc.com>voor productondersteuning en maak een keuze uit deze onderwerpen:

- **E** Downloads: download software en updates voor uw WD-product
- **E** Registratie: registreer uw WD-product om de nieuwste updates en speciale aanbiedingen te ontvangen via <http://register.wdc.com>
- **E** Garantie en RMA-diensten: voor garantie, productvervanging (RMA), RMA-status en informatie over herstel van gegevens
- **Kennisbank**: zoek op trefwoord, zinsdeel of antwoord-id
- **E** Installatie: ontvang online-installatiehulp voor uw WD-product of -software
- **E** WD Community: maak contact met andere WD-gebruikers en deel uw ervaring via <http://community.wdc.com>

# Inhoudsopgave

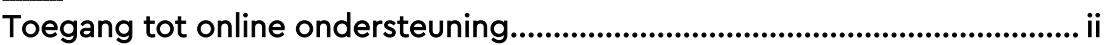

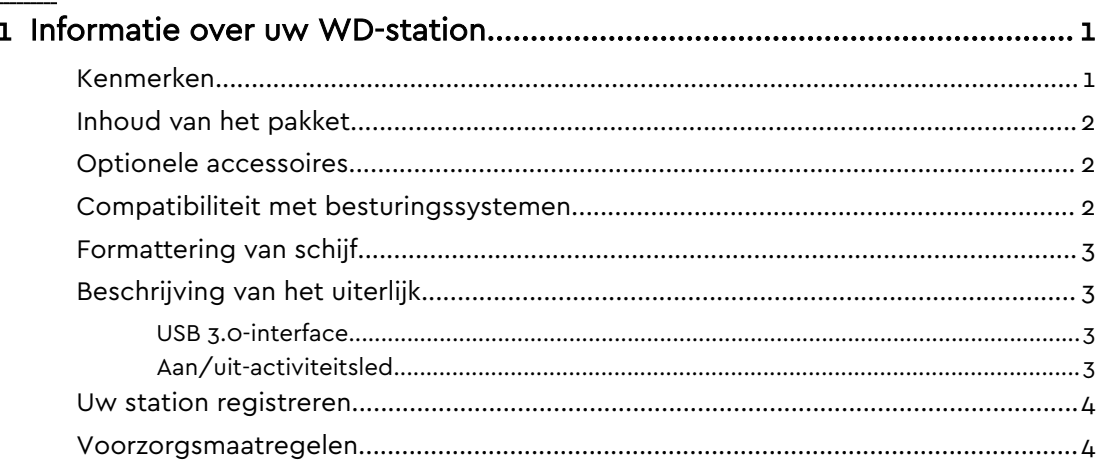

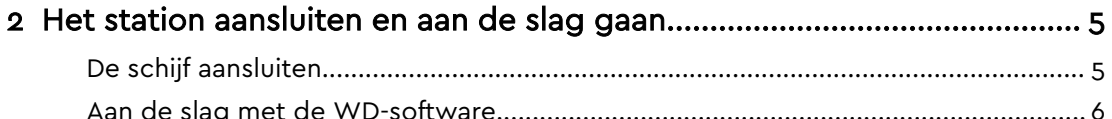

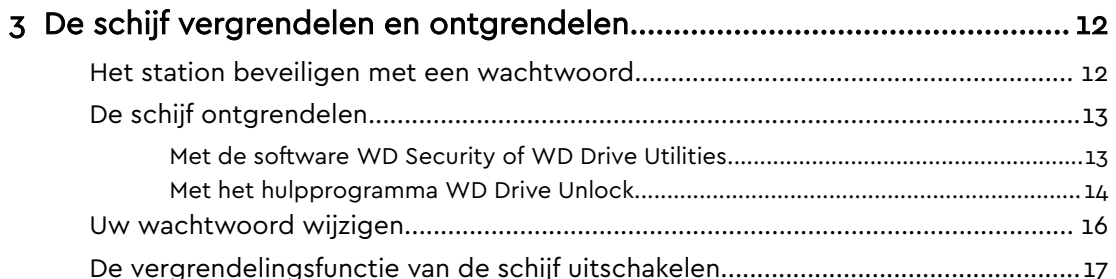

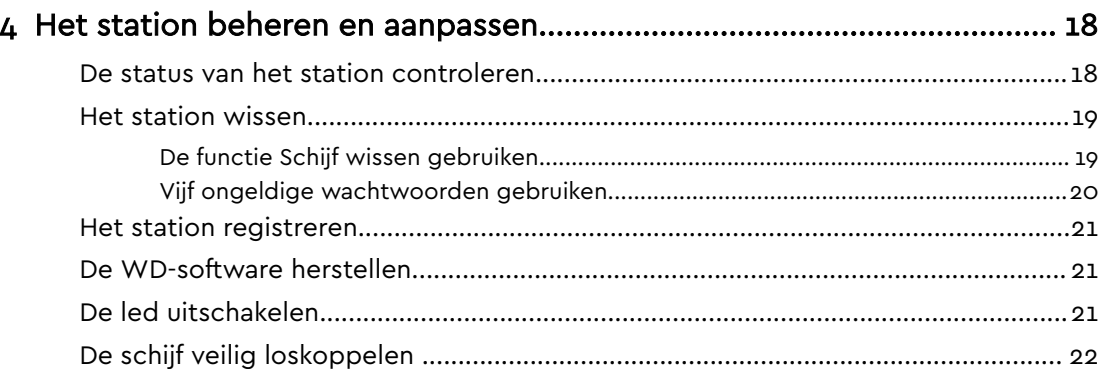

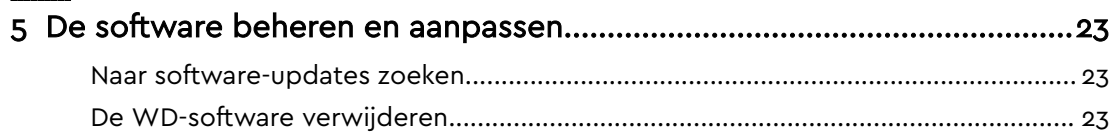

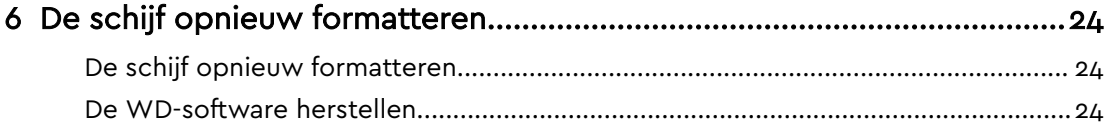

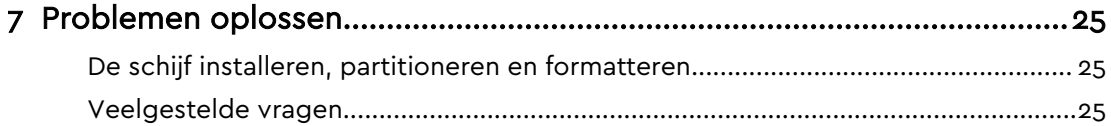

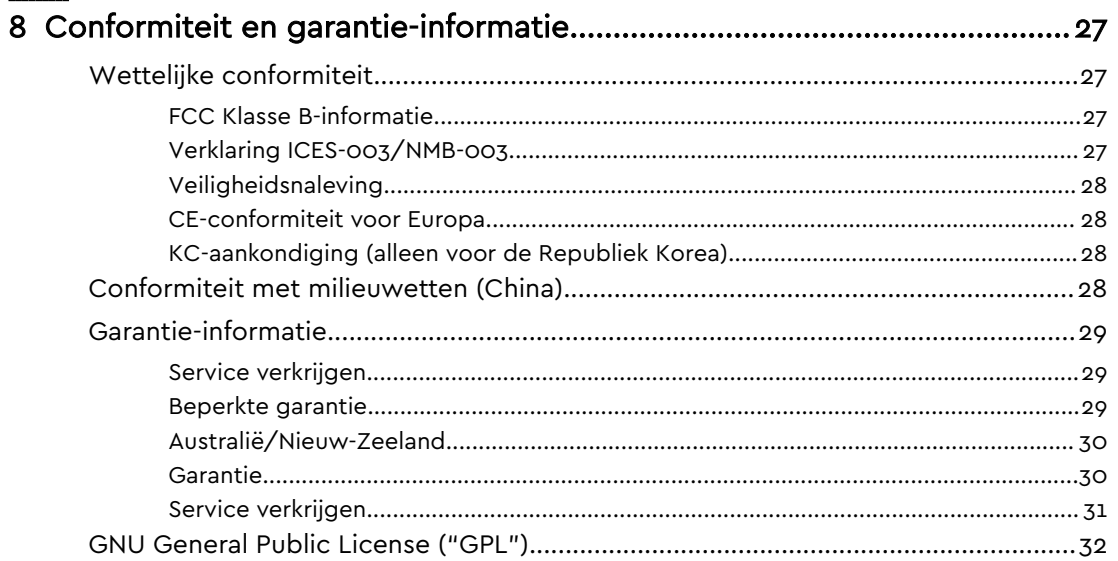

# <span id="page-4-0"></span>Informatie over uw WD-station

Welkom bij uw My Passport for Mac™ draagbare harde schijf. Dit station biedt hoge capaciteit in een slank mobiel apparaat. Het biedt supersnelle USB 3.0 verbindingsmogelijkheden, lokale en cloud-back-ups en wachtwoordbeveiliging om uw bestanden tegen onbevoegd gebruik te beschermen.

Dit inleidende hoofdstuk behandelt de volgende onderwerpen:

Kenmerken [Inhoud van het pakket](#page-5-0) [Optionele accessoires](#page-5-0) [Compatibiliteit met besturingssystemen](#page-5-0) [Formattering van schijf](#page-6-0) [Beschrijving van het uiterlijk](#page-6-0) [Uw station registreren](#page-7-0) [Voorzorgsmaatregelen](#page-7-0)

### Kenmerken

Met een compact ontwerp, een hoge capaciteit en een keuze uit lokale of cloudback-ups, past de My Passport for Mac perfect in het drukke digitale leven van iedereen die vaak onderweg is.

**Wachtwoordbeveiliging met hardwarematige versleuteling —** de ingebouwde 256-bits AES hardwarematige versleuteling van de My Passport for Mac en de WD Security™-software helpen u uw inhoud vertrouwelijk en veilig te houden. Activeer daarvoor de wachtwoordbeveiliging en stel zelf een wachtwoord in.

**Wachtwoordbeveiliging:** u beschikt ook over de WD Security™-software om te helpen uw inhoud vertrouwelijk en veilig te houden. Activeer daarvoor de wachtwoordbeveiliging en stel zelf een wachtwoord in.

**Vernieuwd ontwerp —** het opvallende, levendige ontwerp van de My Passport for Mac zal indruk op u maken. Met deze vernieuwde draagbare opslag kunt u zichzelf uiten! Het product is beschikbaar in vele prachtige kleuren, dus u kunt de kleur kiezen die bij uw stijl past.

**Eenvoudig te gebruiken:** de My Passport for Mac draagbare opslag is direct na aankoop te gebruiken, zodat u direct bestanden kunt overdragen, herinneringen kunt opslaan en back-ups kunt maken. Het product wordt geleverd met alle software die u nodig hebt om al uw gegevens te beveiligen, waaronder WD Security- en WD Drive-Utilities software.

#### **Belangrijk:** Kijk voor informatie over de nieuwste producten van WD op [http://www.wdc.com.](http://www.wdc.com) Ga voor de nieuwste software, firmware en productdocumentatie en -informatie naar <http://support.wdc.com/downloads.aspx>

# <span id="page-5-0"></span>Inhoud van het pakket

Zoals afgebeeld in Afbeelding 1 bevat het pakket van uw My Passport for Mac het volgende:

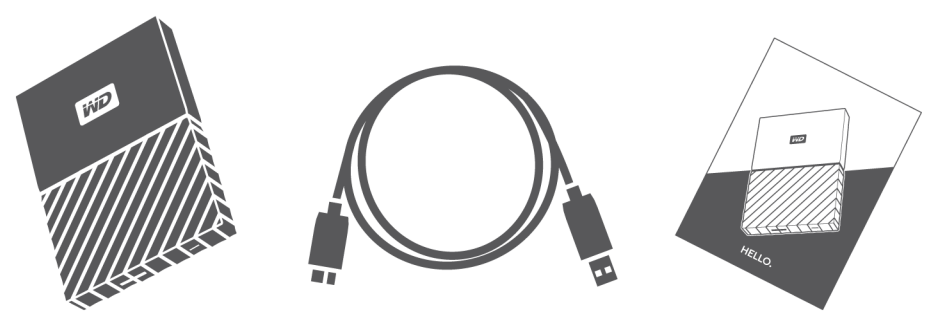

Afbeelding 1: My Passport for Mac Inhoud van het pakket van de draagbare harde schijf

- My Passport for Mac Draagbare harde schijf met de WD Security- en WD Drive Utilities-software
- USB 3.0-kabel
- Beknopte installatiegids

# Optionele accessoires

Ga voor meer informatie over optionele accessoires voor WD-producten naar [www.wdc.com](http://www.wdc.com)

## Compatibiliteit met besturingssystemen

Uw My Passport for Mac -schijf en de WD Drive Utilities- en WD Security-software zijn compatibel met de volgende besturingssystemen:

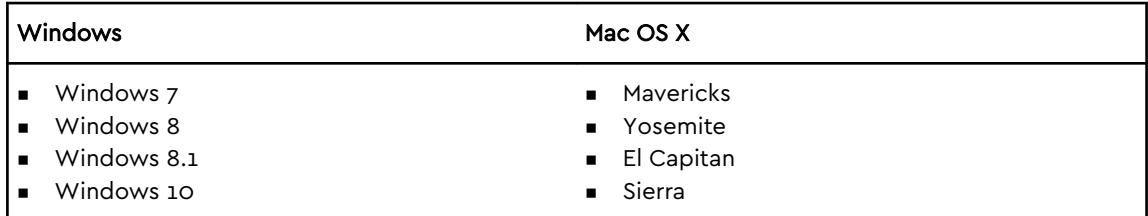

Afhankelijk van uw hardwareconfiguratie en besturingssysteem kan de compatibiliteit afwijken.

Installeer voor de beste prestaties en de hoogste betrouwbaarheid altijd de nieuwste updates en het laatste servicepack (SP). Ga op Mac-computers naar het menu **Apple** en selecteer **Software-update**. Ga voor Windows naar het menu **Start** en selecteer **Windows Update**.

# <span id="page-6-0"></span>Formattering van schijf

Het My Passport for Mac-station is geformatteerd als één HFS+J-partitie voor compatibiliteit met Mac OS X-besturingssystemen. Zie [De schijf opnieuw formatteren](#page-27-0) en [Problemen oplossen](#page-28-0) als u deze schijf met een Windows-computer wilt gebruiken.

# Beschrijving van het uiterlijk

Zoals weergegeven in afbeelding 2 heeft het My Passport for Mac-station:

- Een USB 3.0-aansluiting
- Een Aan/uit-activiteitsled

### USB 3.0-interface

USB 3.0 ondersteunt overdrachtsmogelijkheden tot 5 Gb/s.

USB 3.0 is achterwaarts compatibel met USB 2.0. Als u verbinding maakt met een USB 2.0-poort, worden de gegevens overgedragen met de poortsnelheid (maximaal 480 Mb/s).

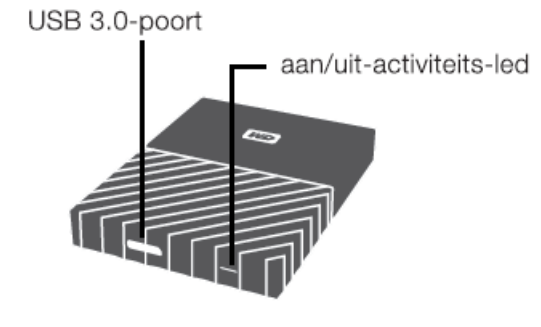

Afbeelding 2: My Passport for Mac station

## Aan/uit-activiteitsled

De status van het apparaat wordt aangegeven door de Aan/uit-activiteitsled, als volgt:

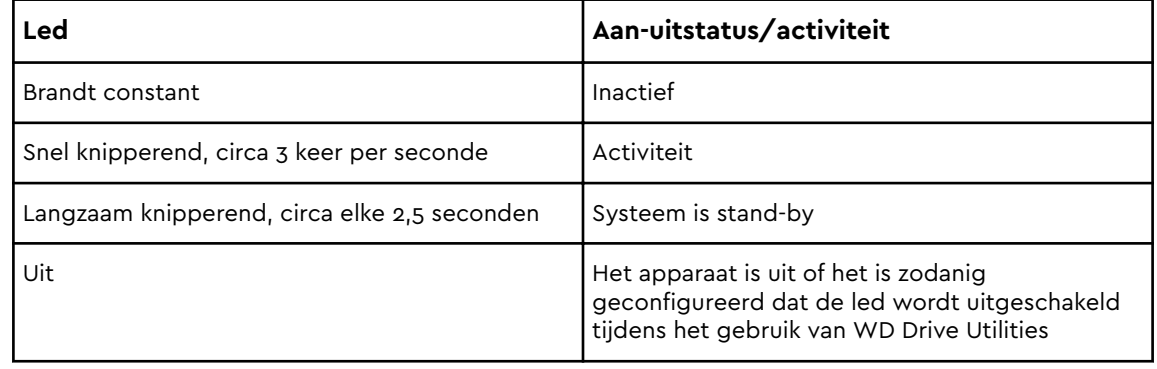

# <span id="page-7-0"></span>Uw station registreren

Registreer uw My Passport for Mac-station altijd om de nieuwste updates en speciale aanbiedingen te ontvangen. U kunt de schijf gemakkelijk registreren met de WD Drive Utilities-software. U kunt ook online registreren op <http://register.wdc.com>

### Voorzorgsmaatregelen

WD-producten zijn precisie-instrumenten waarmee tijdens het uitpakken en installeren voorzichtig moet worden omgegaan. Een ruwe hantering, schokken of trillingen kunnen schijven beschadigen. Neem onderstaande voorzorgsmaatregelen altijd in acht bij het uitpakken en installeren van het product voor externe opslag:

- Laat de schijf niet vallen en stoot deze nergens tegenaan.
- Verplaats de schijf niet als deze is ingeschakeld.

# <span id="page-8-0"></span>Het station aansluiten en aan de slag gaan

Dit hoofdstuk bevat instructies voor het aansluiten van het station op uw computer en het installeren van de WD-software. Het behandelt de volgende onderwerpen:

De schijf aansluiten

[Aan de slag met de WD-software](#page-9-0)

# De schijf aansluiten

- 1. Zet uw computer aan.
- 2. Sluit de schijf aan op uw computer zoals weergegeven in afbeelding 3.
- 3. Controleer of het My Passport-station verschijnt onder APPARATEN in de zijbalk van uw Finder-weergave:

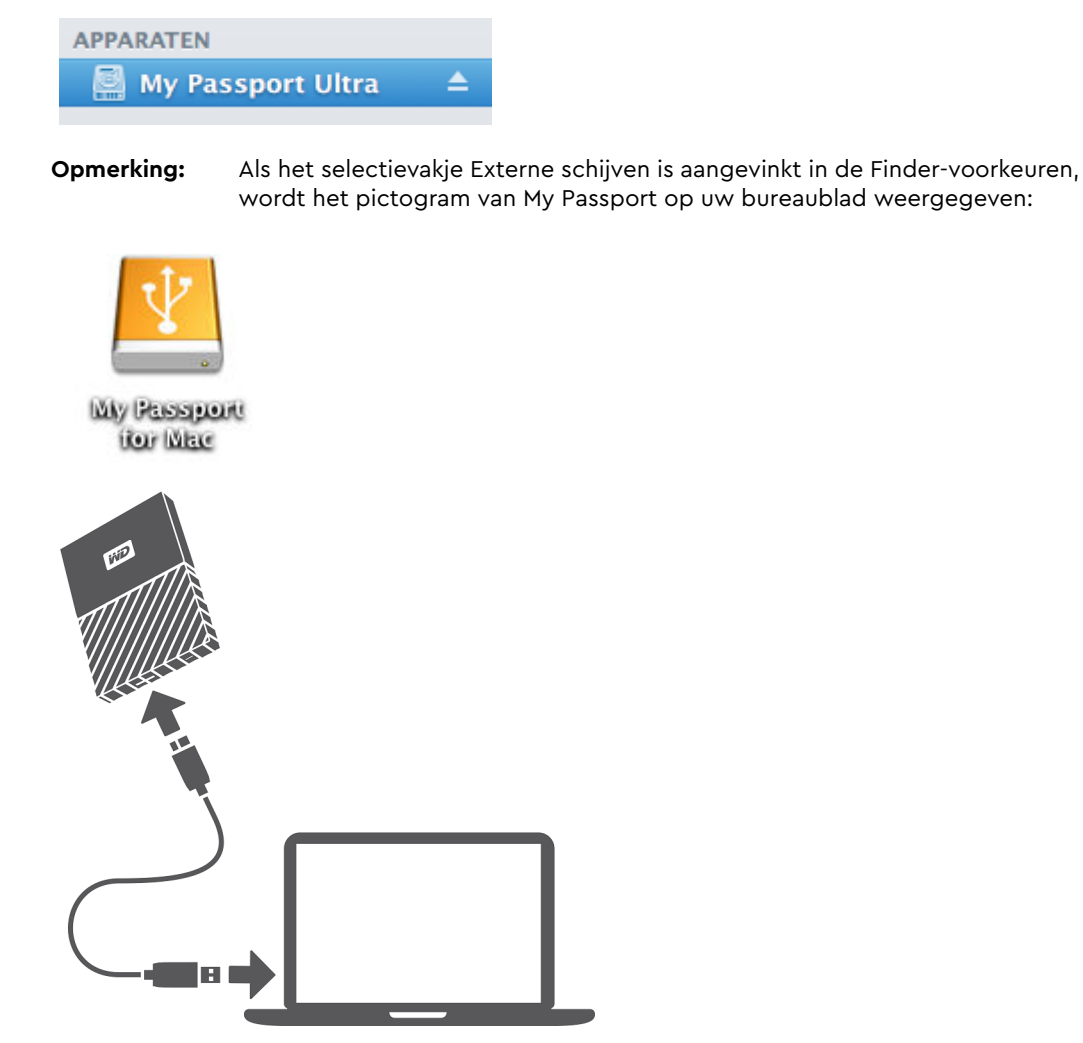

Afbeelding 3: De My Passport-schijf aansluiten

Uw My Passport for Mac-station kan nu worden gebruikt als extern opslagapparaat. U kunt de prestaties verbeteren door de WD-software te installeren die beschikbaar is op het station:

<span id="page-9-0"></span>■ WD Apps Setup

# Aan de slag met de WD-software

- 1. Dubbelklik op het bestand WD\_Apps.dmg.
- 2. Klik op **Volgende** in de installatiewizard van WD Apps Setup, in het dialoogvenster van het software-installatieprogramma:

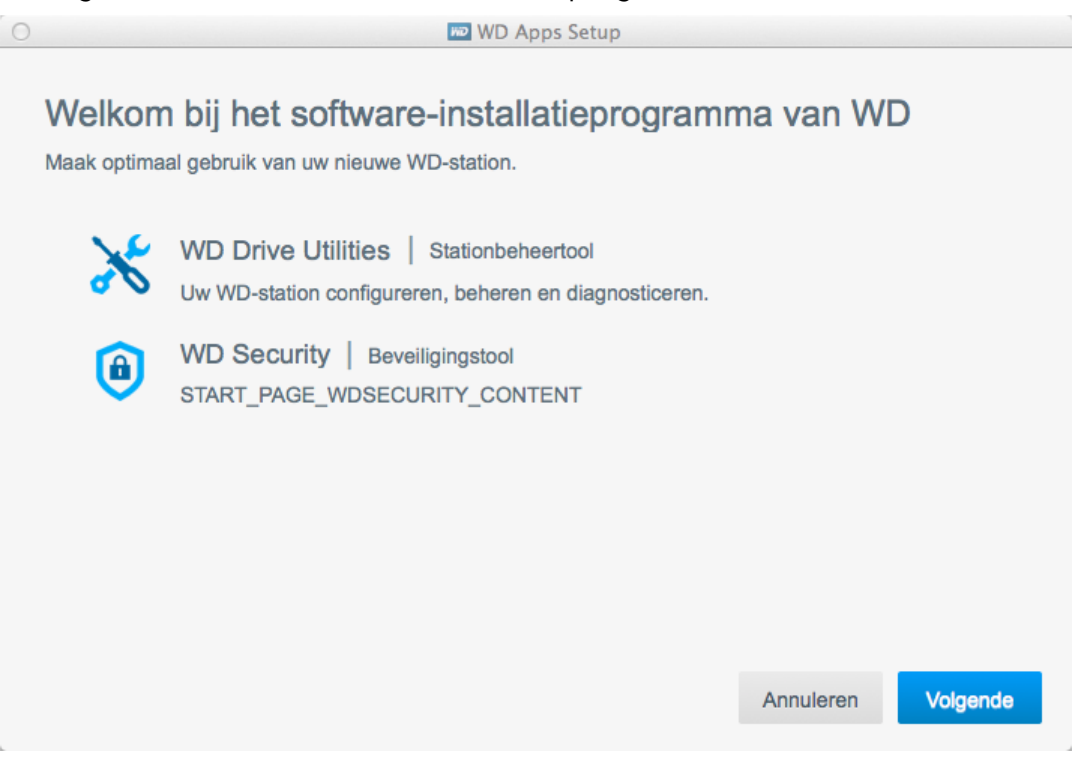

<span id="page-10-0"></span>3. In het dialoogvenster Installatietype:

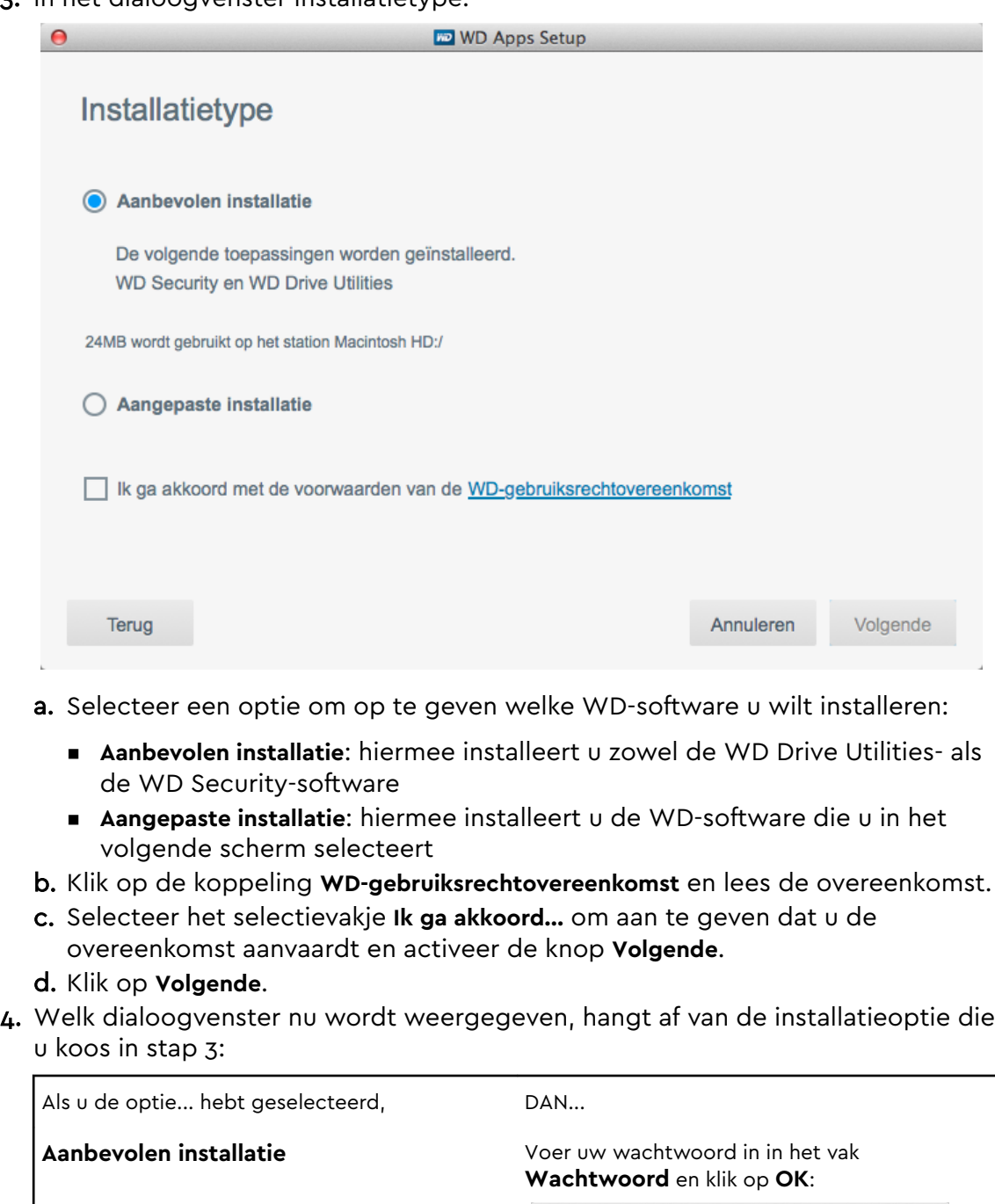

WD Apps Setup wil wijzigingen aanbrengen. Typ uw<br>wachtwoord om dit toe te staan. **WD** Naam: user Wachtwoord: Annuleer OK

**Aangepaste installatie** 1. Selecteer het selectievakje voor de toepassingen die u wilt installeren en klik op

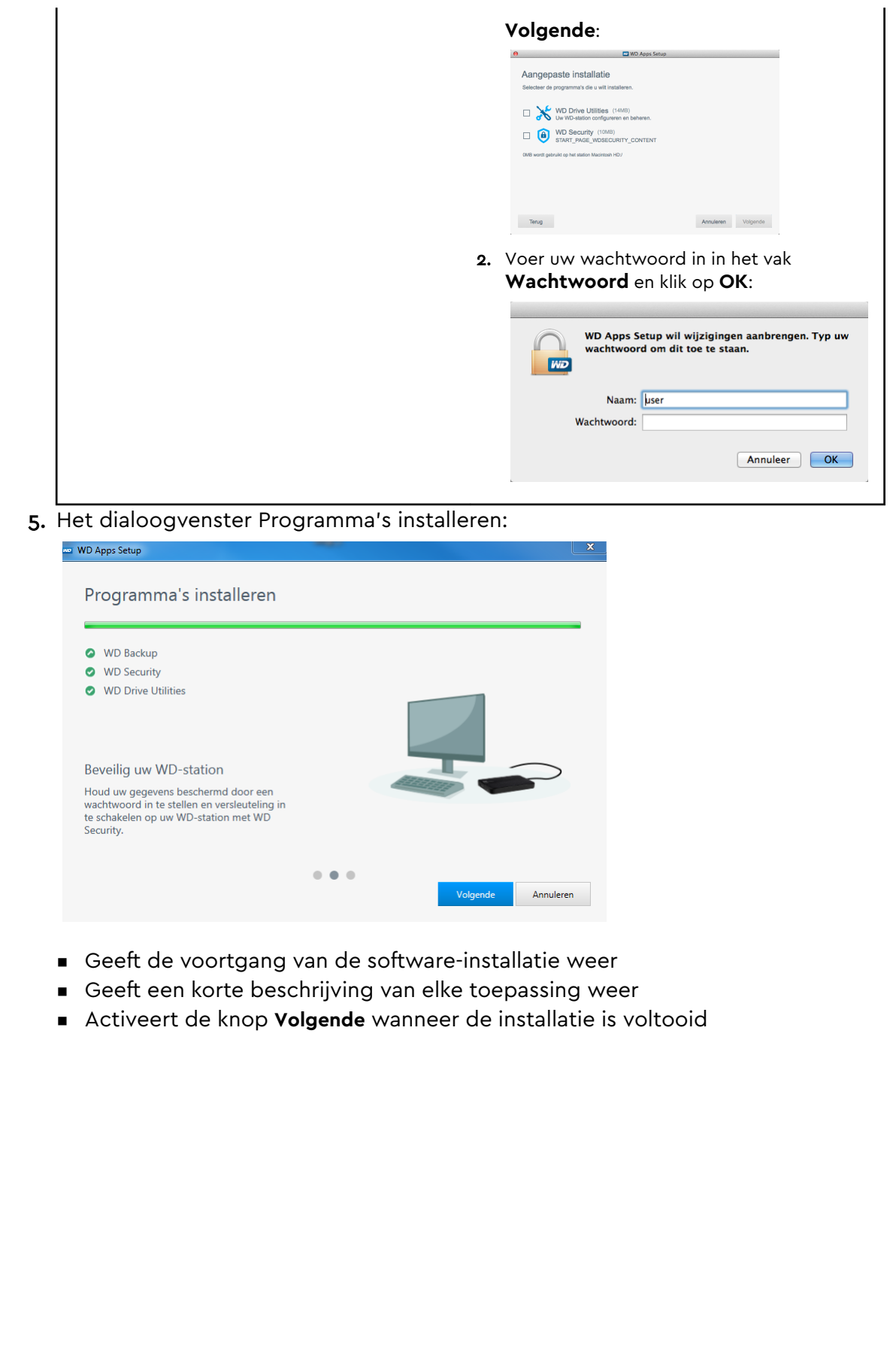

6. Klik op **Volgende** om het dialoogvenster Installatie voltooid weer te geven:

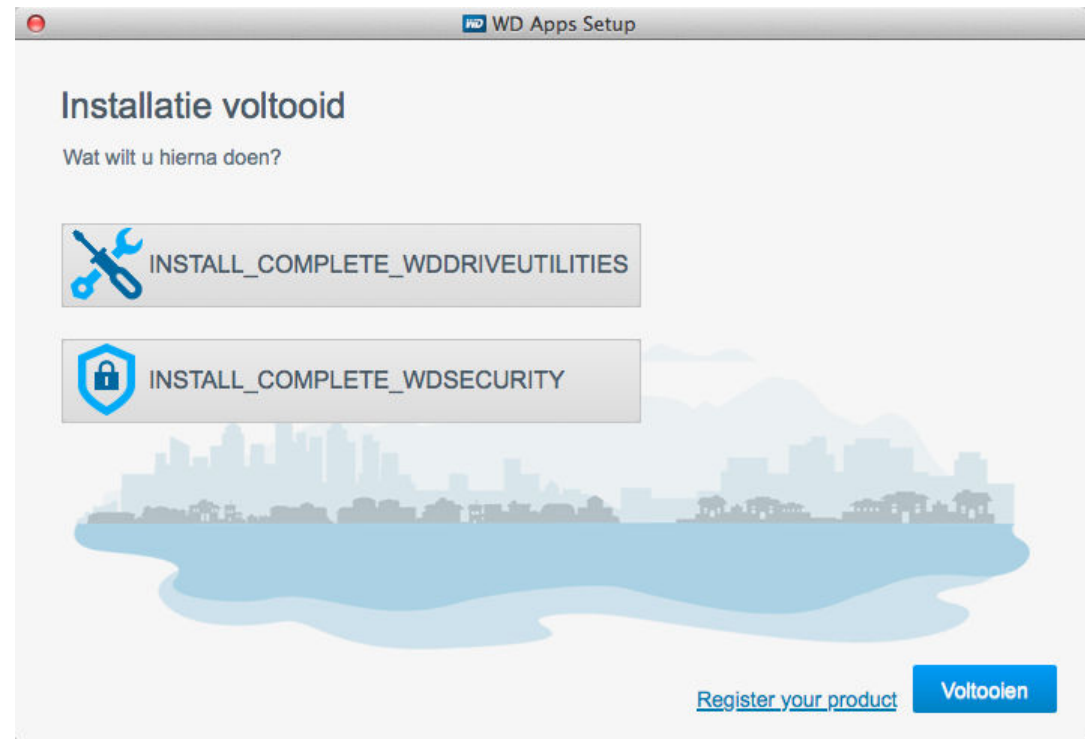

In het dialoogvenster Installatie voltooid, klikt u op:

- **Uw schijf beheren...** om de WD Drive Utilities-software te openen.
- **E** Set Security... (Beveiliging instellen...) om de WD Drive Security-software te openen
- **E** De koppeling Registreer uw product om toegang te krijgen tot de WD Support Portal-webpagina (WD-ondersteuningsportal)
- **Voltooien** om het dialoogvenster Installatie voltooid te sluiten

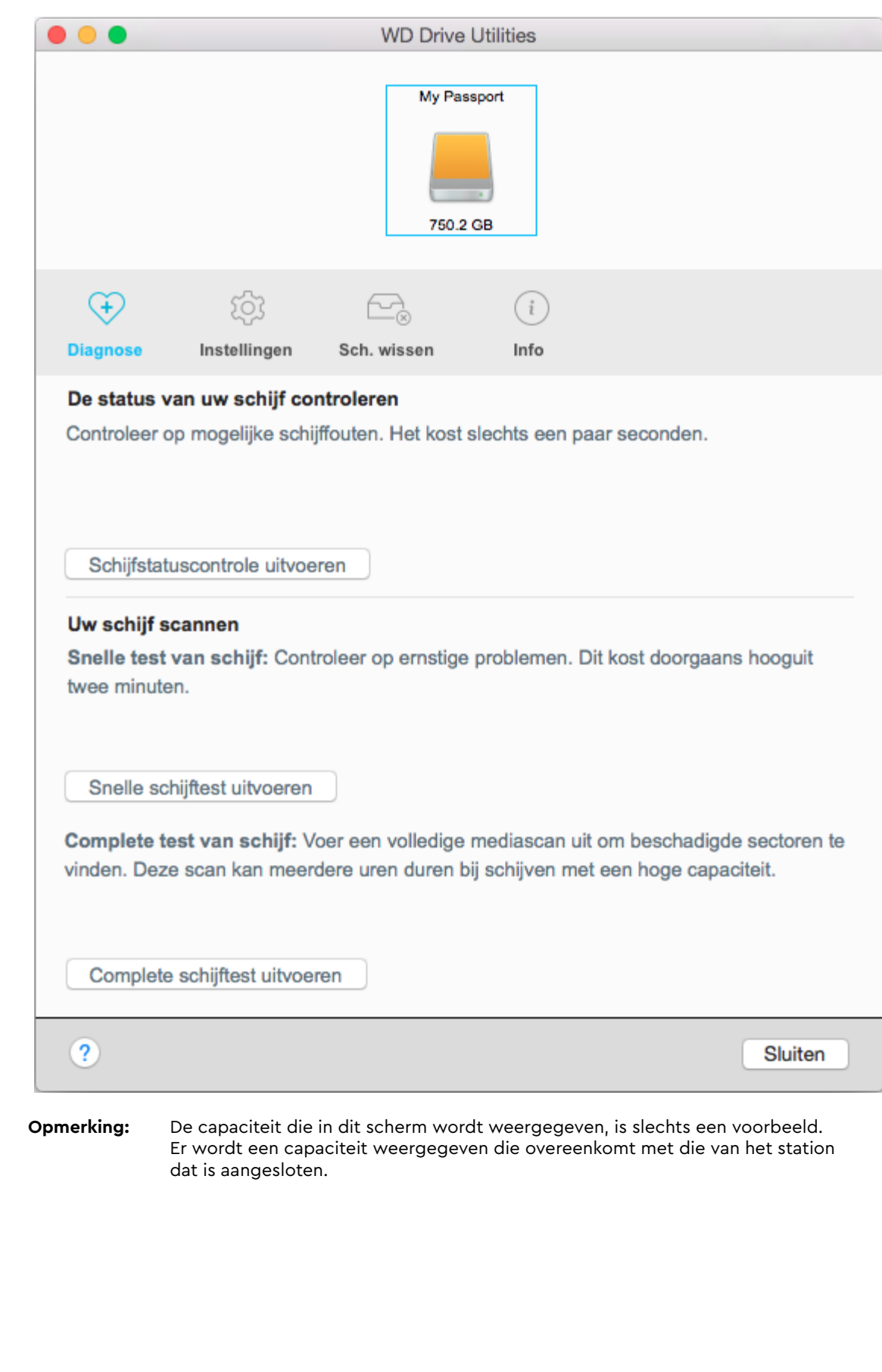

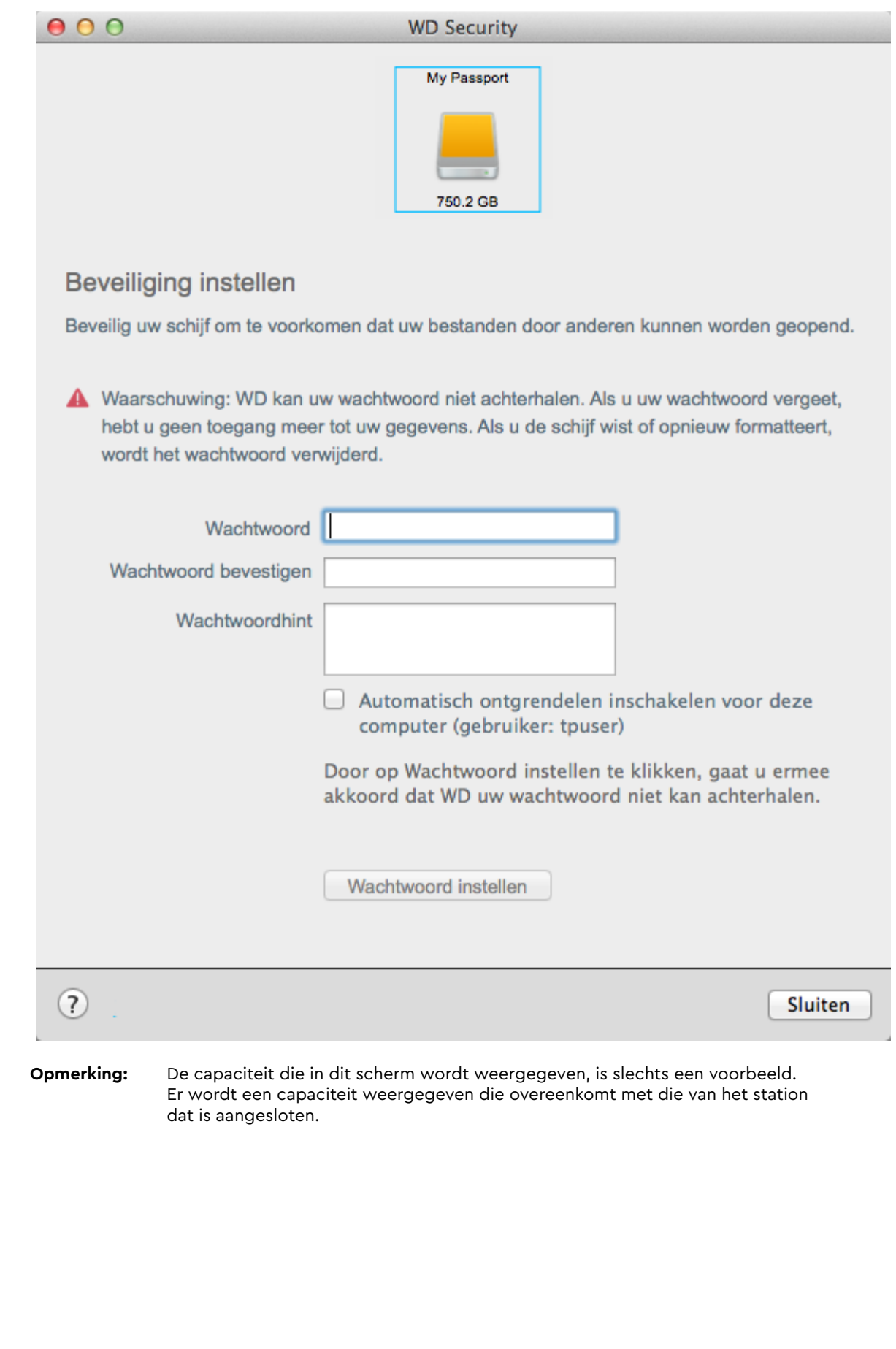

# De schijf vergrendelen en ontgrendelen

Dit hoofdstuk behandelt de volgende onderwerpen:

Het station beveiligen met een wachtwoord

[De schijf ontgrendelen](#page-16-0)

<span id="page-15-0"></span>3

[Uw wachtwoord wijzigen](#page-19-0)

[De vergrendelingsfunctie van de schijf uitschakelen](#page-20-0)

## Het station beveiligen met een wachtwoord

Beveilig uw station met een wachtwoord als u bang bent dat iemand anders toegang tot uw station kan krijgen en u niet wilt dat anderen uw bestanden op de station kunnen zien.

**VOORZICHTIG!** WD Security gebruikt uw wachtwoord om de schijf elektronisch te vergrendelen en te ontgrendelen. Als u uw wachtwoord vergeet, hebt u geen toegang meer tot de gegevens op uw schijf en kunt u er geen nieuwe gegevens meer naar schrijven. U zult het station moeten wissen voordat u dit weer kunt gebruiken.

- 1. Klik op **Start > (Alle) programma's > WD Security** om het WD Security-scherm weer te geven met het dialoogvenster Beveiliging instellen.
- 2. Als u meer dan één ondersteund apparaat hebt aangesloten op uw computer, selecteert u het station waarvoor u een wachtwoord wilt instellen.
- 3. Lees de waarschuwing voor de mogelijkheid van gegevensverlies als u uw wachtwoord vergeet.
- 4. Voer uw wachtwoord in in het vak **Wachtwoord**; dit mag maximaal 25 tekens lang zijn.
- 5. Voer uw wachtwoord opnieuw in in het vak **Wachtwoord bevestigen**.
- 6. Voer voor uzelf een geheugensteuntje in voor uw wachtwoord in het vak **Wachtwoordhint**.
- 7. Selecteer het selectievakje **Automatisch ontgrendelen inschakelen voor deze computer...** als u wilt dat WD Security uw wachtwoord voor de geselecteerde schijf onthoudt op deze computer.

**Belangrijk:** Als u het selectievakje **Automatisch ontgrendelen voor deze computer...** inschakelt en u de computer opnieuw opstart of de schijf loskoppelt en weer aansluit nadat u een wachtwoord hebt gemaakt, vraagt uw besturingssysteem u om WDSecurity toestemming te geven voor toegang tot uw wachtwoord:

![](_page_15_Picture_164.jpeg)

Klik op **Sta altijd toe** om dit dialoogvenster in de toekomst te voorkomen.

<span id="page-16-0"></span>8. Klik op **Wachtwoord instellen** om uw wachtwoord op te slaan en de hardwarematige versleuteling in te schakelen voor uw station.

**VOORZICHTIG!** Nadat u een wachtwoord hebt gemaakt, blijft de schijf ontgrendeld zolang u doorgaat met uw huidige sessie. Vervolgens doet WD Security het volgende:

- Vergrendelt het station wanneer u uw computer afsluit, uw station loskoppelt of wanneer de computer in slaapstand gaat
- U wordt gevraagd uw wachtwoord in te voeren om de schijf te ontgrendelen wanneer u uw computer opstart of de schijf weer aansluit, TENZIJ u het selectievakje **Automatisch ontgrendelen voor deze computer...** hebt geselecteerd toen u een wachtwoord maakte

# De schijf ontgrendelen

Nadat u een wachtwoord hebt gemaakt om ervoor te zorgen dat anderen niet bij de bestanden op uw schijf kunnen, moet u, tenzij u het selectievakje **Automatisch ontgrendelen voor deze computer...** hebt geselecteerd, uw wachtwoord invullen om uw schijf te ontgrendelen wanneer:

- U de computer uitschakelt en weer opstart
- U het station loskoppelt en daarna weer aansluit op uw computer
- Uw computer de slaapstand verlaat

Ook wanneer de My Passport-software niet is geïnstalleerd op uw computer, moet u uw wachtwoord invoeren.

In elk geval vervangt de WD Security-software het bureaubladpictogram voor uw My Passport-station door het virtuele cd-pictogram (VCD) van WD Unlocker:

![](_page_16_Picture_12.jpeg)

WD Unionker

Met de virtuele cd van WD Unlocker hebt u toegang tot WD Drive Unlock, waarmee u het station kunt ontgrendelen. U kunt ook de software WD Security of WD Drive Utilities gebruiken om het station te ontgrendelen.

### Met de software WD Security of WD Drive Utilities

Wanneer u uw computer uit- en weer inschakelt of het station af- en weer aankoppelt op uw computer, verschijnt het dialoogvenster Ontgrendel schijf wanneer u WD Security- of WD Drive Utilities-software start:

<span id="page-17-0"></span>![](_page_17_Picture_136.jpeg)

Dit gebeurt op één van de volgende manieren:

- **EX Automatisch als de vergrendelde My Passport for Mac-station op uw computer wordt** aangesloten.
- Wanneer u het vergrendelde station hebt geselecteerd in het venster WD Security of WD Drive Utilities en u meer dan één ondersteund My Passport for Mac-station hebt aangesloten op uw computer

Zo ontgrendelt u het station:

- 1. Als het dialoogvenster Ontgrendel schijf niet wordt weergegeven, klikt u op één van de volgende opties:
	- Start > (Alle) programma's > WD Security
	- **Start > (Alle) programma's > WD Drive Utilities**
- 2. Als er meer dan één ondersteund apparaat is aangesloten op uw computer, selecteert u degene die is vergrendeld om het dialoogvenster Ontgrendel schijf weer te geven.
- 3. In het dialoogvenster Ontgrendel schijf:
	- a. Vul uw wachtwoord in in het vak **Wachtwoord**.
	- b. Klik op **Ontgrendel schijf**.

#### Met het hulpprogramma WD Drive Unlock

Wanneer u de met wachtwoord beveiligde schijf aansluit op een computer zonder de software WD Security of WD Drive Utilities, kunt u het hulpprogramma WD Drive Unlock gebruiken om de schijf te ontgrendelen. Het hulpprogramma Drive Unlock staat op een virtuele cd (VCD) die wordt weergegeven op uw bureaublad.

1. Dubbelklik op uw bureaublad op het WD Unlocker VCD-pictogram:

![](_page_17_Picture_16.jpeg)

**WD Unionker** 

2. Dubbelklik op de toepassing WD Drive Unlock in het venster dat wordt weergegeven:

![](_page_18_Picture_43.jpeg)

- <span id="page-19-0"></span>b. Selecteer het selectievakje **Automatisch ontgrendelen voor deze computer...** als u wilt dat het hulpprogramma WD Drive Unlock uw wachtwoord onthoudt op deze computer.
- c. Klik op **Ontgrendel schijf**.

### Uw wachtwoord wijzigen

- 1. Klik op **Start > (Alle) programma's > WD Security** om het WD Security-scherm weer te geven.
- 2. Als u meer dan één ondersteunend apparaat op uw computer hebt aangesloten, selecteert u het apparaat met het wachtwoord dat u wilt wijzigen om het dialoogvenster Beveiligingsinstellingen bewerken te openen:

![](_page_19_Picture_115.jpeg)

3. In het dialoogvenster Beveiligingsinstellingen bewerken selecteert u de optie **Wachtwoord wijzigen** om het dialoogvenster voor wachtwoordwijziging te openen:

![](_page_19_Picture_116.jpeg)

- 4. In het dialoogvenster Wachtwoord wijzigen:
	- a. Voer uw huidige wachtwoord in in het vak **Huidig wachtwoord**.
	- b. Vul in het veld **Nieuw wachtwoord** uw nieuwe wachtwoord in van maximaal 25 tekens.
	- c. Voer uw nieuwe wachtwoord opnieuw in in het vak **Wachtwoord bevestigen**.
- <span id="page-20-0"></span>d. Voer voor uzelf een geheugensteuntje in voor het nieuwe wachtwoord in het vak **Wachtwoordhint**.
- e. Selecteer of wis het selectievakje **utomatisch ontgrendelen inschakelen voor deze computer...** om aan te geven of u wilt dat WD Security uw wachtwoord voor de geselecteerde schijf onthoudt op deze computer.
- f. Klik op **Beveiligingsinstellingen bijwerken**.

**VOORZICHTIG!** Nadat u een wachtwoord hebt gewijzigd, blijft de schijf *ontgrendeld* zolang u doorgaat met uw huidige sessie. Vervolgens doet WD Security het volgende:

- **■** Vergrendelt het station wanneer u uw computer afsluit, uw station loskoppelt of wanneer de computer in slaapstand gaat
- U wordt gevraagd uw wachtwoord in te voeren om de schijf te ontgrendelen wanneer u uw computer opstart of de schijf weer aansluit, TENZIJ u het selectievakje **utomatisch ontgrendelen inschakelen voor deze computer...** hebt geselecteerd toen u uw wachtwoord wijzigde

# De vergrendelingsfunctie van de schijf uitschakelen

- 1. Klik op **Start > (Alle) programma's > WD Security** om het WD Security-scherm weer te geven.
- 2. Als u meer dan één ondersteund apparaat op uw computer hebt aangesloten, selecteert u het apparaat met het wachtwoord dat u wilt verwijderen om het dialoogvenster Beveiligingsinstellingen bewerken te openen:

![](_page_20_Picture_147.jpeg)

- 3. In het dialoogvenster Beveiligingsinstellingen bewerken, is de optie **Wachtwoord verwijderen** standaard geselecteerd:
	- a. Vul uw wachtwoord in in het vak **Wachtwoord**.
	- b. Klik op **Beveiligingsinstellingen bijwerken**.

# <span id="page-21-0"></span>Het station beheren en aanpassen

Dit hoofdstuk behandelt de volgende onderwerpen:

De status van het station controleren

[Het station wissen](#page-22-0)

[Het station registreren](#page-24-0)

[De WD-software herstellen](#page-24-0)

[De led uitschakelen](#page-24-0)

[De schijf veilig loskoppelen](#page-25-0)

Met My Passport for Mac-software is het eenvoudig om het station te beheren en aan te passen voor de best mogelijke prestaties:

- Diagnose: diagnoses en statuscontroles uitvoeren om te zorgen dat uw station goed werkt.
- Sluimeren: u verbruikt minder stroom tijdens langdurige periodes zonder activiteit om stroom te besparen en de levensduur van de schijf te verlengen.
- Schijf wissen: alle gegevens van de schijf wissen, inclusief een eventueel wachtwoord.
- Info: bekijken welke softwareversie is geïnstalleerd, controleren op softwareupdates, uw station registreren voor gratis technische ondersteuning tijdens de garantieperiode en meer te weten komen over software-updates, productverbeteringen en kortingsmogelijkheden.

### De status van het station controleren

De WD Drive Utilities-software bevat drie diagnostische hulpmiddelen om er zeker van te zijn dat de schijf goed functioneert. Voer de volgende tests uit als u zich zorgen maakt of uw station wel goed functioneert:

■ Statuscontrole van station

De stationstatuscontrolefunctie is een foutvoorspellende functie waarbij voortdurend belangrijke interne prestaties van de schijf worden gecontroleerd. Wanneer er bijvoorbeeld wordt geconstateerd dat er een toename is van temperatuur, geluid of lees-/schrijffouten, kan dat een indicatie zijn dat er een ernstige fout in het apparaat kan optreden. Wanneer u vooraf bent gewaarschuwd, kunt u voorzorgsmaatregelen treffen door bijvoorbeeld uw gegevens op een ander station te zetten voordat de fout zich voordoet.

Het resultaat van een stationstatuscontrole is een evaluatie van de toestand van het station die wel of niet met goed gevolg wordt afgelegd.

■ Snelle test van station

Uw schijf heeft een ingebouwd Data Lifeguard™-diagnoseprogramma dat de schijf controleert op fouten. Met deze snelle stationstest wordt het station gecontroleerd op ernstige problemen.

Het resultaat van een snelle stationstest is een evaluatie van de toestand van het station die wel of niet met goed gevolg wordt afgelegd.

Volledige test van het station

<span id="page-22-0"></span>De uitgebreidste schijfdiagnostiek is de volledige schijftest. Iedere sector wordt getest op fouten en indien nodig worden markeringen geplaatst bij slechte sectoren.

Het is het beste om de schijfdiagnose en statuscontroles regelmatig uit te voeren, voordat u problemen krijgt met uw schijf. En aangezien ze zo snel zijn, geeft het uitvoeren van de stationstatuscontrole en de snelle stationstest veel vertrouwen met minimaal ongemak. Voer vervolgens de controles alle drie uit wanneer er schijffouten zijn bij het schrijven of openen van bestanden.

- 1. Klik op **Start > (Alle) programma's > WD Drive Utilities** om het WD Drive Utilitiesscherm weer te geven met het dialoogvenster Diagnose.
- 2. Als er meer dan één ondersteunde schijf op de computer is aangesloten, selecteert u de schijf die u wilt controleren.
- 3. Klik in het dialoogvenster Diagnose op de knop van de test die u wilt uitvoeren:
	- Statuscontrole van station uitvoeren
	- **B** Snelle stationtest uitvoeren
	- Volledige stationtest uitvoeren

### Het station wissen

**Opmerking:** Wanneer u de schijf wist, wordt ook de WD-software gewist, samen met alle ondersteuningsbestanden en hulpprogramma's. U kunt deze downloaden om uw My Passport for Mac naar de oorspronkelijke configuratie te herstellen nadat u de schijf hebt gewist.

My Passport for Mac biedt twee manieren om uw station te wissen. De manier hangt af van de vraag of uw station vergrendeld is of niet:

![](_page_22_Picture_204.jpeg)

### De functie Schijf wissen gebruiken

Zo wist u uw schijf wanneer deze niet vergrendeld is:

- 1. Klik op **Start > (Alle) programma's > WD Drive Utilities** om het WD Drive Utilitiesscherm weer te geven met het dialoogvenster Diagnose.
- 2. Als er meer dan één ondersteunde schijf op de computer is aangesloten, selecteert u de schijf die u wilt wissen.
- 3. In het WD Drive Utilities-scherm klikt u op **Schijf wissen** om het dialoogvenster Schijf wissen weer te geven dialoogvenster.
- 4. In het dialoogvenster Schijf wissen:
	- a. Als u de naam van het volume wilt wijzigen, voert u een nieuwe naam in in het vak **Volumenaam**.
- <span id="page-23-0"></span>b. Gebruik de optie Volume-indeling om de indeling van het nieuwe volume op te geven. Dit kan met **HFS+J** of **exFAT**.
- c. Lees de uitleg over gegevensverlies als u uw station wist. Als u de gegevens wilt bewaren die op het station zijn opgeslagen, maakt u een back-up op een ander apparaat voordat u doorgaat met het wissen van het station.
- d. Selecteer het selectievakje **I understand (Ik begrijp het)** om aan te geven dat u het risico aanvaardt en activeer de knop **Erase Drive (Schijf wissen)**.
- e. Klik op **Schijf wissen**.

Zie<http://support.wdc.com>en kennisbankartikel 7 voor informatie over het downloaden en herstellen van de software van WD-software op uw My Passport.

**Opmerking:** Wanneer u uw station wist, wordt het wachtwoord ook verwijderd. Als u een wachtwoord hebt gebruikt om uw schijf te beveiligen, moet u dit opnieuw instellen na het herstellen van de WD-software. (Zie [Het station beveiligen met een wachtwoord](#page-15-0).)

### Vijf ongeldige wachtwoorden gebruiken

Wanneer u uw wachtwoord bent vergeten of bent kwijtgeraakt, kunt u de schijf wissen door vijf ongeldige wachtwoorden in te voeren in het dialoogvenster Schijf wissen. Zie:

- [Met de software WD Security of WD Drive Utilities](#page-16-0)
- [Met het hulpprogramma WD Drive Unlock](#page-17-0)
- 1. In het dialoogvenster Ontgrendel schijf, hebt u vijf pogingen om de schijf te ontgrendelen door:
	- a. Een wachtwoord in te voeren in het vak Wachtwoord.
	- b. Te klikken op Ontgrendel schijf.
- 2. Wanneer u voor de vijfde keer een ongeldig wachtwoord invoert, wordt het dialoogvenster Te veel wachtwoordpogingen weergegeven, afhankelijk van de toepassing waarmee u het dialoogvenster Ontgrendel schijf hebt geopend:
	- Met de WD Security- of de WD Drive Utilities-software
	- Met het hulpprogramma WD Drive Unlock
- 3. Zo wist u uw schijf:
	- a. Als u de WD Security- of de WD Drive Utilities-software gebruikt en u de volumenaam wilt wijzigen, voert u de naam in in het vak Volumenaam.
	- b. Lees de uitleg over het wissen van alle gegevens op de schijf en selecteer het selectievakje Ik begrijp dat... om aan te geven dat u het risico accepteert en activeer de knop Schijf wissen.
	- c. Klik op Erase Drive (Schijf wissen).

Ga naar <http://support.wdc.com>en bekijk kennisbankartikel 7 voor informatie over het downloaden en herstellen van de WD-software op uw schijf.

**Opmerking:** Wanneer u uw schijf wist, wordt het wachtwoord ook verwijderd. Als u toch een wachtwoord wilt gebruiken om uw schijf te beveiligen, moet u deze opnieuw instellen na het herstellen van de WD-software. (Zie [Het station beveiligen met een wachtwoord](#page-15-0).)

## <span id="page-24-0"></span>Het station registreren

De My Passport for Mac-software maakt gebruik van de internetverbinding van uw computer om uw station te registreren. Wanneer u uw station registreert, krijgt u gratis technische ondersteuning tijdens de garantieperiode en blijft u op de hoogte van de nieuwste WD-producten.

- 1. Zorg dat uw computer verbinding heeft met internet.
- 2. Klik op **Start > (Alle) programma's > WD Drive Utilities** om het WD Drive Utilitiesscherm weer te geven met het dialoogvenster Diagnose.
- 3. Als u meer dan één ondersteund station hebt aangesloten op uw computer, selecteert u hetgene dat u wilt registreren.
- 4. Klik op Info > Registreren om het scherm Uw apparaat registreren weer te geven .
- 5. In het scherm Uw apparaat registreren:
	- a. Vul in het vak Voornaam uw voornaam in.
	- b. Geef uw achternaam op in het vak Achternaam.
	- c. Geef uw e-mailadres op in het vak E-mail.
	- d. Selecteer uw taal in het vak Voorkeurstaal.
	- e. Schakel het selectievakje **Informeer mij over...** in of uit om aan te geven of u berichten wilt ontvangen over software-updates, productverbeteringen en kortingsmogelijkheden.
	- f. Klik op **Apparaat registreren**.

### De WD-software herstellen

Naast het verwijderen van alle gegevens op uw schijf worden met het wissen of opnieuw formatteren van de schijf tevens de WD-software en alle ondersteuningsbestanden, hulpprogramma's en onlinehelp verwijderd.

Als u de WD-software op uw computer ooit moet verwijderen en opnieuw moet installeren, of als u de schijf op een andere computer wilt gebruiken en u de software daar moet installeren, moet u de WD-software op uw schijf herstellen. Nadat u de schijf hebt gewist of geformatteerd, gaat u naar <http://support.wdc.com>en ziet u kennisbankartikel 7.

## De led uitschakelen

De led van de schijf kan worden uitgeschakeld met de WD Drive Utilities-software.

- 1. Klik op **Start > (Alle) programma's > WD Drive Utilities** om het WD Drive Utilitiesscherm weer te geven met het dialoogvenster Diagnose.
- 2. Klik op **Instellingen**.
- 3. Klik op **Led** om de led uit te schakelen.

# <span id="page-25-0"></span>De schijf veilig loskoppelen

Windows- en Macintosh-besturingsystemen beschikken over een manier om de schijf veilig los te koppelen en te verwijderen zonder het systeem uit te hoeven schakelen:

- Windows beschikt over een pictogram om hardware en media veilig uit te werpen in het systeemvak. Wanneer u deze optie gebruikt, worden alle gegevens uit de systeemcache verwijderd voordat u het apparaat verwijdert.
- Mac-gebruikers kunnen het schijfpictogram naar de prullenbak slepen voordat ze de schijf loskoppelen.

# <span id="page-26-0"></span>De software beheren en aanpassen

Dit hoofdstuk behandelt de volgende onderwerpen:

Naar software-updates zoeken

De WD-software verwijderen

### Naar software-updates zoeken

Als er een update beschikbaar is, volgt u de instructies op het scherm voor het downloaden en installeren van de update:

![](_page_26_Picture_109.jpeg)

## De WD-software verwijderen

Gebruik Zoeken om WD Software van uw computer te verwijderen.

- 1. Klik op **Start > (Alle) programma's**.
- 2. Sleep het pictogram van WD Drive Utilities naar de prullenbak. Voer het wachtwoord in wanneer daar om wordt gevraagd.
- 3. Maak de prullenbak leeg.

# <span id="page-27-0"></span>De schijf opnieuw formatteren

Dit hoofdstuk behandelt de volgende onderwerpen:

De schijf opnieuw formatteren

De WD-software herstellen

# De schijf opnieuw formatteren

Door het formatteren van de schijf wordt alle informatie erop gewist. Zorg, wanneer u al bestanden op de schijf hebt opgeslagen, dat u daarvan een back-up maakt voordat u opnieuw gaat formatteren.

Ga naar<http://support.wdc.com>en lees kennisbankartikel 3865 voor meer informatie over het opnieuw formatteren van de schijf.

Zie [Problemen oplossen](#page-28-0) voor meer informatie over het opnieuw formatteren van een schijf.

# De WD-software herstellen

Nadat u uw My Passport for Mac-schijf opnieuw hebt geformatteerd voor gebruik op Mac-computers, gaat u naar<http://support.wdc.com>en bekijkt u antwoord-id 7 in de kennisbank voor informatie over het downloaden en herstellen van de Macversies van de WD Drive Utilities- en WD Security-software op uw My Passport for Mac-schijf.

De WD Backup-software is niet beschikbaar voor Mac-computers.

# Problemen oplossen

Dit hoofdstuk behandelt de volgende onderwerpen:

De schijf installeren, partitioneren en formatteren

Veelgestelde vragen

<span id="page-28-0"></span>7

Als u problemen hebt bij de installatie of bij het gebruik van dit product, raadpleegt u dit hoofdstuk met oplossingen of gaat u naar onze ondersteuningswebsite op <http://support.wdc.com>en zoekt u in onze kennisbank voor hulp.

Antwoord-id van de kennisbank

# De schijf installeren, partitioneren en formatteren

Hoe kan ik...?

- Een WD-schijf partitioneren en formatteren op 3865 Windows (10, 8, 7) en Mac OS X
- Een Mac OS X GPT-partitie omzetten naar een 3647 NTFS-partitie in Windows 7
- Software, hulpprogramma's, firmwareupdates en stuurprogramma's voor WDproducten downloaden (in de bibliotheek met downloads) 7
- **Een externe harde schijf van WD formatteren** naar exFAT of FAT32\* 291

\*Het bestandssysteem FAT32 heeft een maximale afzonderlijke bestandsgrootte van 4 GB en kan geen partities groter dan 32 GB in Windows maken. Download via [http://support.wdc.com/](http://support.wdc.com/downloads.aspx?p=34) [downloads.aspx?p=34](http://support.wdc.com/downloads.aspx?p=34) het hulpprogramma voor FAT32-formattering met externe USB/FireWire om in FAT32 partities te maken van meer dan 32 GB bij het opnieuw formatteren van de schijf. Windowsgebruikers kunnen deze groottebeperkingen vermijden door de schijf te formatteren naar exFAT.

Ga voor meer informatie naar:

- Antwoord-id 291 op <http://support.wdc.com>
- Artikel-id's 314463 en 184006 op [support.microsoft.com](https://support.microsoft.com)
- De toepasselijke documentatie of ondersteuning bij software van andere fabrikanten

# Veelgestelde vragen

Waarom wordt de schijf niet herkend in Deze computer of op het bureaublad van de computer?

Als het systeem beschikt over een USB 3.1, USB 3.0 of USB 2.0 PCI-adapterkaart, moet u nagaan of de stuurprogramma's zijn geïnstalleerd voordat u het WD USB 3.1-product voor externe opslag aansluit. De schijf wordt niet goed herkend tenzij de stuurprogramma's voor de USB 3.1-, USB 3.0- of USB 2.0-hoofdhub en hostcontroller zijn geïnstalleerd. Neem voor

![](_page_29_Picture_164.jpeg)

# Conformiteit en garantie-informatie

Deze bijlage bevat de volgende onderwerpen: Wettelijke conformiteit [Conformiteit met milieuwetten \(China\)](#page-31-0) [Garantie-informatie](#page-32-0)

# Wettelijke conformiteit

### FCC Klasse B-informatie

<span id="page-30-0"></span>8

Het gebruik van dit apparaat is onderhevig aan de volgende voorwaarden:

- Dit apparaat mag geen schadelijke storing veroorzaken.
- Dit apparaat mag geen ontvangen storing accepteren, inclusief storing die een onwenselijke werking kan veroorzaken.

Dit apparaat is getest en in overeenstemming bevonden met de eisen voor een digitaal apparaat van Klasse B, conform Deel 15 van de FCC-bepalingen. Deze normen bieden redelijke garantie tegen schadelijke storingen bij installatie in een woonomgeving. Dit apparaat genereert, gebruikt en kan radiofrequentie-energie uitstralen en kan, indien niet conform de instructies geïnstalleerd en gebruikt, ernstige storing van radio- of televisieontvangst veroorzaken. Er is echter geen garantie dat er geen storing zal optreden in een bepaalde installatie. Als deze apparatuur schadelijke storingen aan radio- of televisieontvangst veroorzaakt, wat bepaald kan worden door de apparatuur uit en aan te zetten, kunt u de storing door één van de volgende maatregelen proberen te verhelpen:

- Richt de ontvangstantenne in een andere richting of verplaats de antenne.
- Vergroot de afstand tussen de apparatuur en de ontvanger.
- **E** Sluit de apparatuur aan op een stopcontact van een andere groep dan waarop de ontvanger is aangesloten.
- Raadpleeg de dealer of een ervaren radio-/televisietechnicus voor hulp.

Indien zonder de uitdrukkelijke goedkeuring van WD veranderingen of wijzigingen worden uitgevoerd, kan het recht op het gebruik van het apparaat komen te vervallen.

### Verklaring ICES-003/NMB-003

Cet appareil numérique de la classe B est conforme à la norme NMB-003 du Canada.

Dit apparaat voldoet aan de Canadese norm ICES-003, Klasse B.

### <span id="page-31-0"></span>Veiligheidsnaleving

Goedgekeurd voor de VS en Canada. CAN/CSA-C22.2 No. 60950–1, UL 60950–1: Safety of Information Technology Equipment.

Approuvé pour les Etats-Unis et le Canada. CAN/CSA-C22.2 No. 60950–1, UL 60950–1: Sûreté d'équipement de technologie de l'information.

### CE-conformiteit voor Europa

Markering door het CE-symbool geeft aan dat dit systeem voldoet aan de toepasselijke richtlijnen van de Europese Unie, inclusief de EMC-richtlijn (2014/30/ EU), de richtlijn voor laagspanning (2014/35/EU), de EvP-richtlijn (2009/125/EC) en de RoHS-richtlijn (2011/65/EU). Er is een conformiteitsverklaring opgesteld in overeenstemming met de toepasselijke richtlijnen dat in bezit is bij Western Digital Europa.

![](_page_31_Picture_96.jpeg)

### KC-aankondiging (alleen voor de Republiek Korea)

# Conformiteit met milieuwetten (China)

![](_page_31_Picture_97.jpeg)

# <span id="page-32-0"></span>Garantie-informatie

### Service verkrijgen

WD waardeert u als klant en stelt alles in het werk om u de beste service te leveren. Mocht dit product onderhoud vereisen, neem dan contact op met de leverancier van wie u het product gekocht hebt of bezoek onze website voor productondersteuning op <http://support.wdc.com> voor informatie over het verkrijgen van service of een Return Material Authorization (RMA; toestemming tot retournering van materiaal). Als wordt vastgesteld dat het product mogelijk defect is, ontvangt u een RMA-nummer en instructies voor het retourneren van het product. Retourzendingen waarvoor geen voorafgaande toestemming is verkregen (m.a.w. zonder RMA-nummer) worden op kosten van de koper geretourneerd. Retourzendingen met voorafgaande toestemming moeten op kosten van de koper en verzekerd verzonden worden in een goedgekeurde verzenddoos naar het adres dat in de verzenddocumentatie vermeld staat. U dient de originele doos en verpakkingsmaterialen te bewaren voor opslag of verzending van uw WD-product. Als u exact wilt weten hoe lang de garantie geldig is, kunt u de vervaldatum van de garantie (serienummer vereist) controleren op <http://support.wdc.com>. WD aanvaardt geen aansprakelijkheid voor verlies van gegevens (ongeacht de oorzaak), herstel van verloren gegane gegevens of gegevens die zijn opgeslagen op producten die aan haar in bewaring zijn gegeven.

### Beperkte garantie

WD garandeert dat het product bij normaal gebruik tijdens de hieronder vermelde periode vrij is van materiaalfouten en fouten door vakmanschap, en derhalve voldoet aan de specificaties van WD. De duur van uw beperkte garantie hangt af van het land waarin uw product is aangeschaft. De beperkte garantie is 3 jaar geldig in de regio Noord-, Zuid- en Midden-Amerika, 3 jaar in de regio Europa, het Midden-Oosten en Afrika, en 3 jaar in de regio Azië-Pacific, tenzij wetgeving anders vereist. Deze beperkte garantieperiode start op de aankoopdatum zoals vermeld op de kassabon. WD kan naar eigen goeddunken uitgebreide garanties ter verkoop aanbieden. WD is niet aansprakelijk voor producten die worden geretourneerd wanneer WD bepaalt dat het product van WD is gestolen of dat het genoemde defect a) niet aanwezig is, b) niet op redelijke wijze kan worden verholpen door schade die zich heeft voorgedaan voordat WD het product ontving of c) te wijten is aan misbruik, onjuiste installatie, wijziging (inclusief verwijdering of vernietiging van labels en het openen of verwijderen van externe behuizingen, inclusief het bevestigingsframe, tenzij het product op de lijst voor producten met beperkte onderhoudsmogelijkheden voor gebruikers staat en de specifieke wijziging binnen de van toepassing zijnde instructies valt, zoals beschreven op http:// support.wd.com), ongeluk of verkeerde hantering terwijl het product in het bezit is van iemand anders dan WD. Onderhevig aan de bovenstaande beperkingen betreft de enige en uitsluitende garantie waartoe u gerechtigd bent tijdens de hierboven vermelde garantieperiode het herstel of de vervanging van het product door een vergelijkbaar of beter product en dit naar goeddunken van WD. De bovenstaande door WD geboden garantie geldt voor herstelde of vervangen producten voor het resterende deel van de oorspronkelijke garantieperiode, dan wel negentig (90)

<span id="page-33-0"></span>dagen vanaf de datum van verzending van een hersteld of vervangen product, afhankelijk van welke periode het langste is.

De voorgaande beperkte garantie is de enige garantie die door WD geboden wordt en geldt uitsluitend voor producten die als nieuw verkocht worden. De in deze garantievoorwaarden geboden verhaalsmogelijkheden vervangen a) alle andere verhaalsmogelijkheden en garantievormen, hetzij uitdrukkelijk, impliciet of statutair, inclusief maar niet beperkt tot impliciete garanties van verkoopbaarheid of geschiktheid voor een bepaald doel en b) alle verplichtingen en vormen van aansprakelijkheid van WD voor schade, inclusief maar niet beperkt tot, incidentele, gevolg- of speciale schade, financiële verliezen, winstderving of gemaakte kosten, of verloren gegevens als gevolg van of in verband met de aankoop, het gebruik of de prestatie van het product, zelfs indien WD is gewezen op de mogelijkheid van zulke schade. In de Verenigde Staten staan sommige staten uitsluiting of beperking van incidentele of gevolgschade niet toe, zodat het mogelijk is dat de bovenstaande beperkingen in uw geval niet gelden. Deze garantie biedt u specifieke rechten, en het is mogelijk dat u nog andere rechten hebt, omdat deze van staat tot staat verschillen.

### Australië/Nieuw-Zeeland

Niets in deze garantie wijzigt iets aan uw wettelijke rechten volgens de Australische Competition and Consumer Act (wet op concurrentie en consumenten) of de Nieuw-Zeelandse Consumer Guarantees Act (wet op consumentengarantie). Deze garantie geeft de voorkeursbenadering van WD aan bij het oplossen van garantieaanspraken, omdat deze snel en eenvoudig is voor alle betrokkenen.

Met betrekking tot het product worden geen andere garanties gegeven, noch uitdrukkelijk noch impliciet bij wet, inclusief, maar niet beperkt tot, garanties die zijn opgenomen in de Sale of Goods Act (wet op de verkoop van goederen). Als u uw product hebt gekocht in Nieuw-Zeeland ten behoeve van bedrijfsactiviteiten, erkent u en gaat u ermee akkoord dat de Nieuw-Zeelandse Consumer Guarantees Act niet van toepassing is.

In Australië kennen onze goederen garanties die niet kunnen worden uitgesloten volgens de Australische Consumer Law (consumentenwet). U hebt recht op een vervangend exemplaar of terugbetaling bij ernstige defecten en op compensatie voor elk ander redelijkerwijs voorzienbaar verlies of schade. U hebt ook recht op reparatie of vervanging van de goederen indien goederen niet van acceptabele kwaliteit blijken en het probleem geen belangrijk defect is. Wat een belangrijk defect is, staat uitgelegd in de Australische Consumer Law.

### Garantie

WD garandeert dat het product bij normaal gebruik, tijdens onderstaande garantieperiode, vrij is van gebreken in materiaal en vakmanschap en voldoet aan de specificaties van WD. De garantieperiode bedraagt 3 jaar in Australië en Nieuw-Zeeland, tenzij anders door de wet is bepaald. De duur van uw garantieperiode begint op de dag van aankoop zoals aangegeven op uw aankoopbon van een geautoriseerde distributeur of geautoriseerde wederverkoper. Bewijs van aankoop is vereist om in aanmerking te komen voor deze garantie en om de startdatum van deze garantie te bepalen. Garantie wordt niet gegeven, tenzij het product wordt

<span id="page-34-0"></span>geretourneerd aan een geautoriseerde distributeur, geautoriseerde wederverkoper of regionaal WD-retourcentrum waar het product aanvankelijk is verzonden door WD.

WD kan naar eigen goeddunken uitgebreide garanties ter verkoop aanbieden. WD is niet aansprakelijk voor producten die worden geretourneerd wanneer WD bepaalt dat het product van WD (i) niet gekocht is bij een erkende distributeur of erkende wederverkoper, (ii) niet is gebruikt in overeenstemming met de specificaties en instructies van WD, (iii) niet is gebruikt voor de bedoelde functie of (iv) is gestolen van WD of dat het genoemde defect a) niet aanwezig is, b) niet op redelijke wijze kan worden verholpen door schade die zich heeft voorgedaan voordat WD het product ontving of c) te wijten is aan misbruik, onjuiste installatie, wijziging (inclusief verwijdering of vernietiging van labels en het openen of verwijderen van externe behuizingen, inclusief het bevestigingsframe, tenzij het product op de lijst voor producten met beperkte onderhoudsmogelijkheden voor gebruikers staat en de specifieke wijziging binnen de van toepassing zijnde instructies valt, zoals beschreven op http://support.wd.com), ongeluk of verkeerde hantering terwijl het product in het bezit is van iemand anders dan WD.

PRODUCTEN ZIJN COMPLEXE EN KWETSBARE ARTIKELEN DIE VAN TIJD TOT TIJD PROBLEMEN KUNNEN VERTONEN WEGENS (A) EXTERNE OORZAKEN, WAARONDER ZONDER BEPERKING, ONJUISTE BEHANDELING, BLOOTSTELLING AAN HITTE, KOUDE EN VOCHTIGHEID EN STROOMUITVAL OF (B) INTERNE FOUTEN. ZULKE PROBLEMEN KUNNEN LEIDEN TOT VERLIES, BESCHADIGING, VERNIETIGING OF WIJZIGING VAN GEGEVENS. MERK OP DAT U ZELF VERANTWOORDELIJK BENT VOOR VERLIES, BESCHADIGING, VERNIETIGING OF WIJZIGING VAN GEGEVENS DOOR WELKE OORZAAK DAN OOK EN VOOR HET MAKEN VAN RESERVEKOPIEËN EN BEVEILIGING VAN GEGEVENS TEGEN VERLIES, BESCHADIGING, VERNIETIGING OF WIJZIGING. U GAAT ERMEE AKKOORD DAT U ALLE GEGEVENS OP HET PRODUCT VOORTDUREND VEILIG STELT EN DAT U EEN RESERVEKOPIE MAAKT VOORDAT U ALGEMENE EN TECHNISCHE ONDERSTEUNING VRAAGT VAN WD.

In Australië geldt dat, als het product niet van een type is dat normaal gesproken wordt aangeschaft voor persoonlijk of huishoudelijk gebruik of consumptie en op voorwaarde dat dit eerlijk en redelijk is, WD zijn aansprakelijkheid beperkt tot vervanging van het product of het leveren van een equivalent of beter product. Deze garantie geldt voor herstelde of vervangen producten voor het resterende deel van de oorspronkelijke garantieperiode, dan wel negentig (90) dagen vanaf de datum van verzending van een hersteld of vervangend product, afhankelijk van welke periode het langste is. Deze garantie is de enige garantie die door WD geboden wordt en geldt uitsluitend voor producten die als nieuw verkocht worden.

### Service verkrijgen

WD waardeert u als klant en stelt alles in het werk om u de beste service te leveren. Mocht u tegen een probleem aanlopen, geeft u ons dan eerst de kans om dit te verhelpen voordat u dit product retourneert. De meeste technische vragen kunnen worden beantwoord via onze knowledge base of de ondersteuning via onze emailservice op http://support.wd.com. Als het antwoord niet aanwezig is, of als het uw voorkeur geniet, neemt u dan contact op met WD via het toepasselijke telefoonnummer vooraan in dit document.

<span id="page-35-0"></span>Als u een aanspraak wilt doen gelden, neem dan eerst contact op met de verkoper van wie u het product oorspronkelijk hebt gekocht. Als u geen contact kunt nemen met de verdeler bij wie u het product oorspronkelijk hebt gekocht, bezoekt u onze website voor productondersteuning op http://support.wd.com voor informatie over het verkrijgen van service of een Return Material Authorization (RMA; toestemming tot retournering van materiaal). Als wordt vastgesteld dat het product mogelijk defect is, ontvangt u een RMA-nummer en instructies voor het retourneren van het product. Retourzendingen waarvoor geen voorafgaande toestemming is verkregen (m.a.w. zonder RMA-nummer) worden op kosten van de koper geretourneerd. Retourzendingen met voorafgaande toestemming moeten op kosten van de koper en verzekerd verzonden worden in een goedgekeurde verzenddoos naar het adres dat bij uw RMA-nummer vermeld staat. Als na ontvangst van een geldige aanspraak onder deze garantie WD of de verkoper van wie u het product oorspronkelijk hebt gekocht, vaststelt dat uw aanspraak geldig is, dan zal WD of de verkoper naar diens voorkeur het product ofwel repareren ofwel vervangen door een equivalent of beter product ofwel de kosten van het product aan u terugbetalen. U bent verantwoordelijk voor alle uitgaven die nodig zijn voor een aanspraak op deze garantie. De voordelen die deze garantie u biedt, gelden bovenop andere rechten en vergoedingen die beschikbaar zijn voor u volgens de Australische Competition and Consumer Act of de Nieuw-Zeelandse Consumer Guarantees Act. U dient de originele doos en verpakkingsmaterialen te bewaren voor opslag of verzending van uw WD-product. Als u exact wilt weten hoe lang de garantie geldig is, controleert u de vervaldatum van de garantie (serienummer vereist) op http://support.wd.com.

# GNU General Public License ("GPL")

De in dit product aanwezige firmware kan software van derden bevatten waarvoor een licentie geldt onder de GPL of Lesser General Public License ('LGPL'), (gezamenlijk, 'GPL Software'), en niet de licentieovereenkomst voor eindgebruikers van Western Digital. In overeenstemming met de GPL, indien van toepassing: 1) de broncode voor de GPL-software kan kosteloos worden gedownload vanaf <http://support.wdc.com/download/gpl> of is verkrijgbaar op cd voor een nominale prijs vanaf <http://support.wdc.com/download/gpl>of door te bellen met de klantenservice binnen drie jaar na datum van aankoop; 2) u mag de GPL-software hergebruiken, opnieuw distribueren en modificeren; 3) met betrekking tot uitsluitend de GPL-software, wordt geen garantie gegeven, in de mate die door de wet is toegestaan; en 4) een kopie van de GPL is hierbij inbegrepen, kan worden verkregen vanaf <http://www.gnu.org>en kan ook worden gevonden op <http://support.wdc.com/download/gpl>.

Het wijzigen of bewerken van de Software, inclusief, maar niet beperkt tot eventuele Open Source-software, geschiedt volledig op eigen risico. Western Digital is niet aansprakelijk voor dergelijke wijzigingen en bewerkingen. Western Digital biedt geen ondersteuning aan producten waarvan geprobeerd is de software te wijzigen die geleverd is door Western Digital.

# Index

### A

Australië/Nieuw-Zeeland [30](#page-33-0)

### B

Beperkte garantie [29](#page-32-0) Beschrijving van het uiterlijk [3](#page-6-0) Besturingssystemen [2](#page-5-0)

### C

Chinese bepalingen t.a.v. gebruik van gevaarlijke stoffen [28](#page-31-0) Compatibiliteit met besturingssystemen [2](#page-5-0) Conformiteit ICES-003/NMB-003 [27](#page-30-0) Conformiteit met milieuwetten, China, gebruik van gevaarlijke stoffen [28](#page-31-0) Conformiteit, wettelijke [27](#page-30-0)

### D

De schijf ontgrendelen met WD Security [13](#page-16-0) vanaf de virtuele cd [14](#page-17-0), [22](#page-25-0) De schijf opnieuw formatteren [24](#page-27-0), [25](#page-28-0) Dialoogvenster Schijf wissen [19](#page-22-0) Doos, inhoud [2](#page-5-0) Drive Utilities Het dialoogvenster Uw apparaat registreren [21](#page-24-0) Schijf wissen, dialoogvenster [19](#page-22-0)

### F

FCC Klasse B-informatie [27](#page-30-0) Formattering van station wijzigen [25](#page-28-0)

#### G

Garantie-informatie [29](#page-32-0), [30](#page-33-0) Gebruiksrechtovereenkomst, koppeling [7](#page-10-0) GNU general public license [32](#page-35-0) GPL-software [32](#page-35-0)

### H

Hardware [2](#page-5-0) Het dialoogvenster Uw apparaat registreren [21](#page-24-0) Het station loskoppelen [22](#page-25-0) Het station wissen [19](#page-22-0)

#### I

Indicatielampje [3](#page-6-0) Inhoud van het pakket [2](#page-5-0)

### L

Led-indicator [3](#page-6-0)

### O

Omgaan met het station, voorzorgsmaatregelen [4](#page-7-0)

#### P

Productkenmerken [1](#page-4-0)

#### S

Schijf wissen, dialoogvenster [19](#page-22-0) Schijfkopie, downloaden en herstellen [21](#page-24-0) Service [29,](#page-32-0) [31](#page-34-0) Snelle test van station [18](#page-21-0) Software-instellingen Software-instellingen [23](#page-26-0) Software, GPL [32](#page-35-0) Station diagnostiek en statuscontroles [18](#page-21-0) formattering, converteren [3](#page-6-0) ontkoppelen [22](#page-25-0) voorzorgsmaatregelen [4](#page-7-0) Statuscontrole van station [18](#page-21-0) Systeemcompatibiliteit [2](#page-5-0)

#### $\overline{U}$

USB-interface [3](#page-6-0) Uw station registreren [21](#page-24-0)

#### V

Veiligheidsnaleving [28](#page-31-0) Volledige mediumscan [18](#page-21-0) Voorzorgsmaatregelen [4](#page-7-0)

#### W

WAARSCHUWING over wissen van het station [19](#page-22-0) WD service, verkrijgen [29](#page-32-0), [31](#page-34-0) WD Drive Utilities-software-Het dialoogvenster Uw apparaat registreren [21](#page-24-0) Schijf wissen, dialoogvenster [19](#page-22-0) WD-software, downloaden en herstellen [24](#page-27-0) Wettelijke conformiteit [27](#page-30-0)

WD, het logo van WD, My Passport for Mac, WD Backup, WD Drive Utilities en WD Security zijn gedeponeerde handelsmerken of handelsmerken van Western Digital Corporation of haar dochterondernemingen in de VS en/of andere landen. Eventuele andere merken in dit document behoren toe aan andere bedrijven. De weergegeven afbeelding kan afwijken van het daadwerkelijke product. De productspecificaties kunnen zonder voorafgaande kennisgeving worden gewijzigd.

Apple, Mac, OS X en Time Machine zijn merken van Apple Inc., gedeponeerd in de V.S. en andere landen. Dropbox en het logo van Dropbox zijn handelsmerken van Dropbox, Inc. Microsoft en Windows zijn gedeponeerde handelsmerken of handelsmerken van Microsoft Corporation in de Verenigde Staten en/of andere landen. Gebruikt voor overdrachtssnelheid of aansluiting, megabyte per seconde (MB/s) = één miljoen bytes per seconde, megabit per seconde (Mb/s) = één miljoen bits per seconde en gigabit per seconde (Gb/s) = één miljard bits per seconde.

© 2016 Western Digital Technologies Alle rechten voorbehouden.

Western Digital 3355 Michelson Drive, Suite 100 Irvine, Californië 92612 VS

.

4779–705156-G01